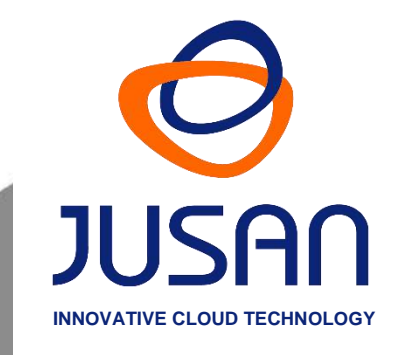

# **recall**

## **RECALL MULTITENANT INSTALLATION AND ADMINISTRATION** GUIDE

## **INDEX**

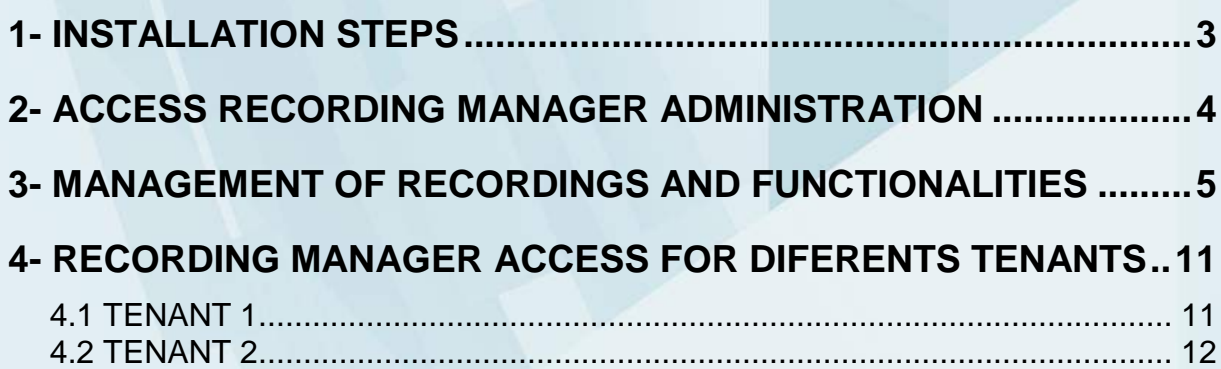

## <span id="page-2-0"></span>**1- INSTALLATION STEPS**

Download the Recall installation kit from: ftp://88.12.19.213/Official Kits/CD\_Recall and go through the following installation sequence:

## **1.- Install SQL**

**2.- Install StreamLineDB data base**

#### **3.- Install Recording Manager Web**

The recording capture service "GetRecordingFromFTPSvc" must be installed manually, as explained below:

### **4.- Copy the software "GetRecordingFromFTPSvc" to the folders:**

C:\Program Files\Jusan\ GetRecordingFromFTP\_T1 C:\Program Files\Jusan\ GetRecordingFromFTP\_T2 As many folders as tenants we want to handle.

## **5.- From the MSDOS console, with administrator rights, install the services with the command line:**

SC CREATE GetRecordingFromFTPSvc.exe binPath="C:\Program Files\Jusan\GetRecordingFromFTP\_T1\GetRecordingFromFTPSvc.exe" DisplayName=" Jusan Recall MT Tenant 1" start= auto

Repeat the operation for each tenant to be installed.

## **6.- Configure the FTP server to Access the different tenants, edit the file GetRecordingFromFTPSvc.exe.conf within each of the sites/tenants that were created, and enter the proper parameters.**

### **Parameters FTP Server:**

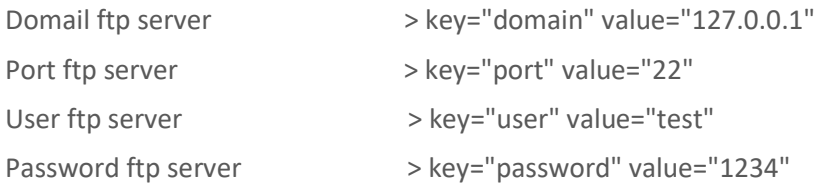

## <span id="page-3-0"></span>**2- ACCESS RECORDING MANAGER ADMINISTRATION**

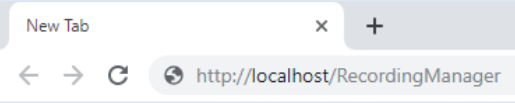

Enter the following URL in your Chrome web browser: **http://localhost/RecordingManager**

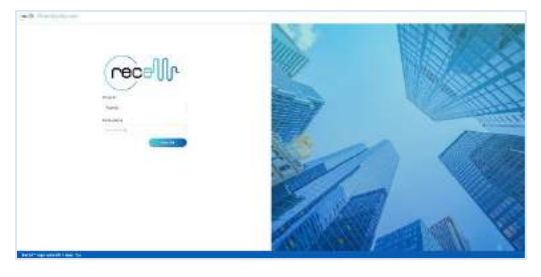

The login window will appear.

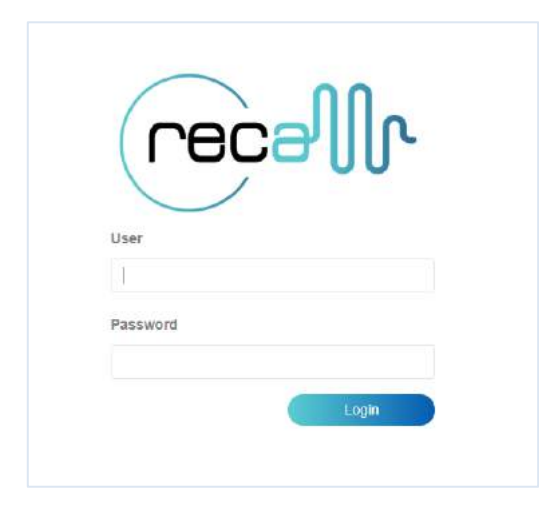

Enter a valid login (default user/password are admin/admin) and click on the button **the substitution** 

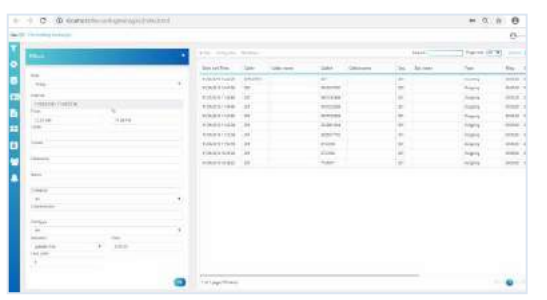

The configuration and general monitoring screen appears as follows.

## <span id="page-4-0"></span>**3- MANAGEMENT OF RECORDINGS AND FUNCTIONALITIES**

## **Filters**

The recordings from the different tenants may be viewed according to the filters.

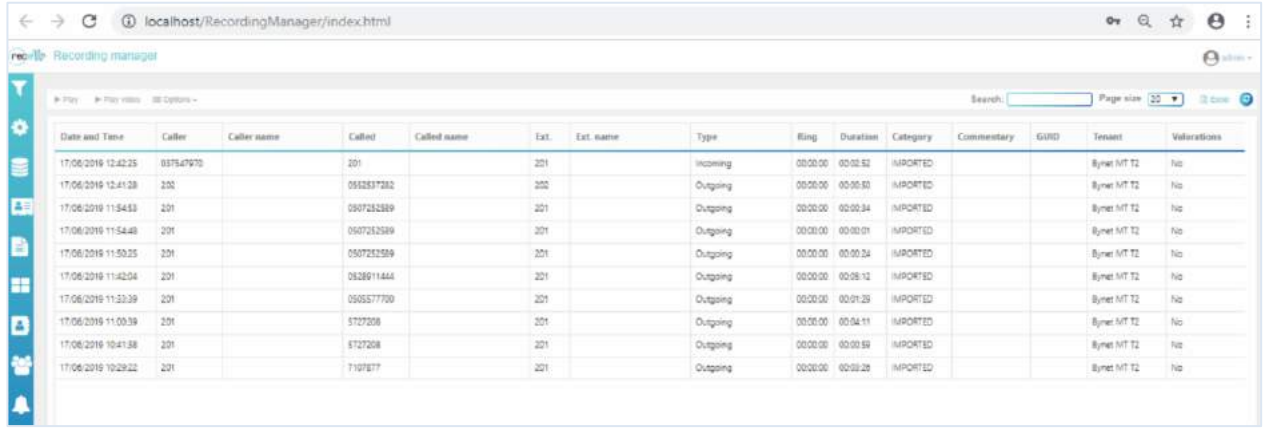

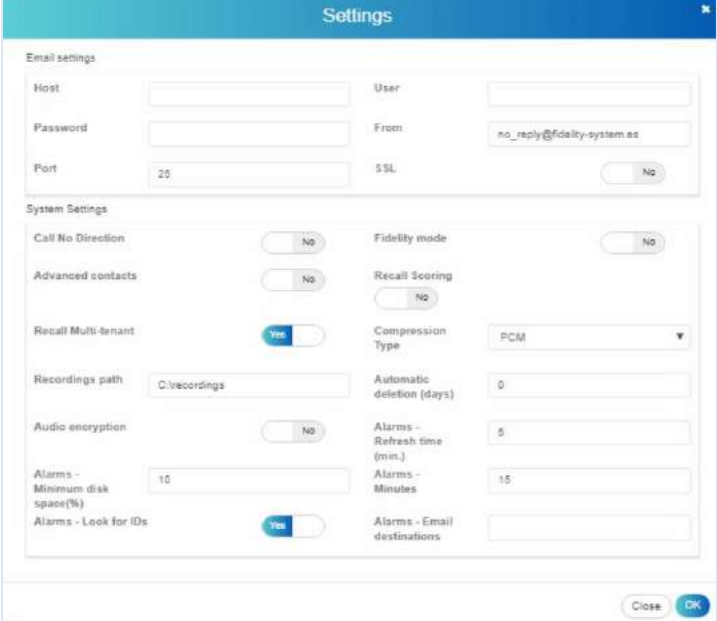

## **Settings**

Press the "setting" icon, followed by the sequence "CTRL SHIFT L" and configure the system "Recall Multitenant Mode", as well as the other parameters such as mail server, compression, alarms, etc...

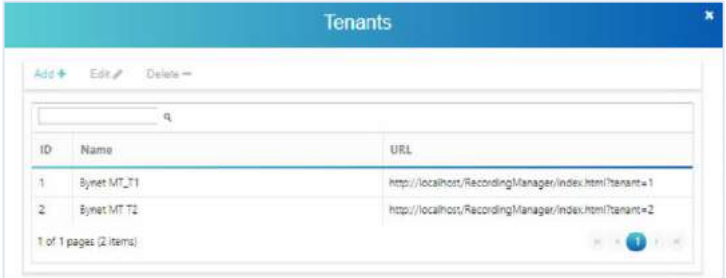

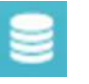

## **Tenants**

Having selected "multitenant" in the Settings, the different tenants may be created with their access URL using the "Clients" icon.

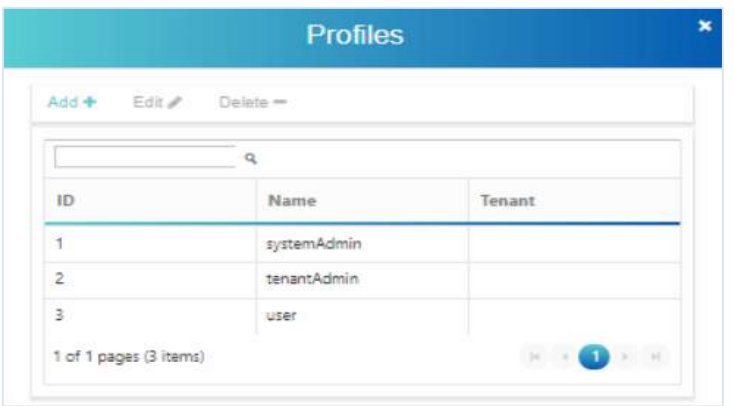

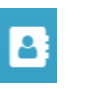

## **Profiles**

Select "profiles" and create the different user profiles. ID 1 y 2 are fixed and generated by the system.

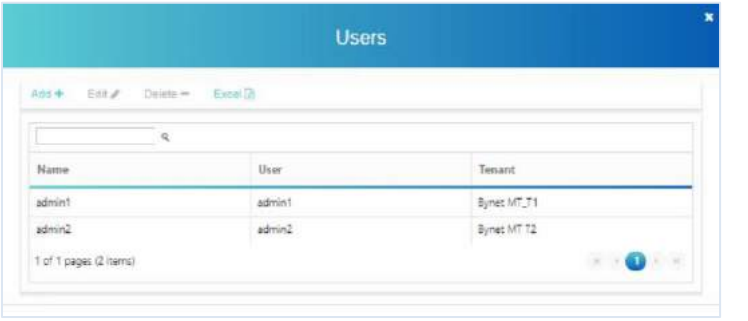

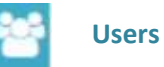

Select "users" in order to create the different users for each tenant.

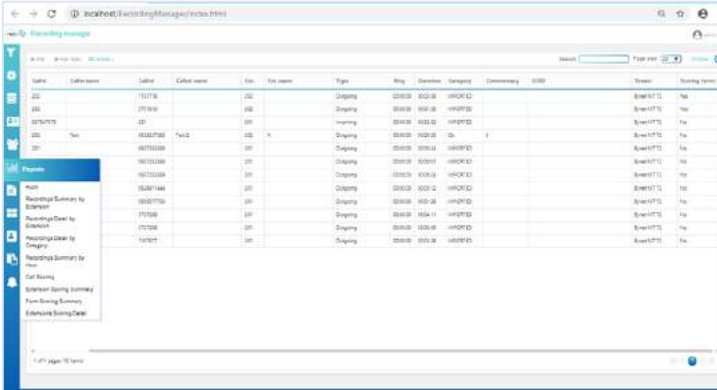

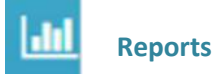

Select "reports" to access the different reports provided by the system.

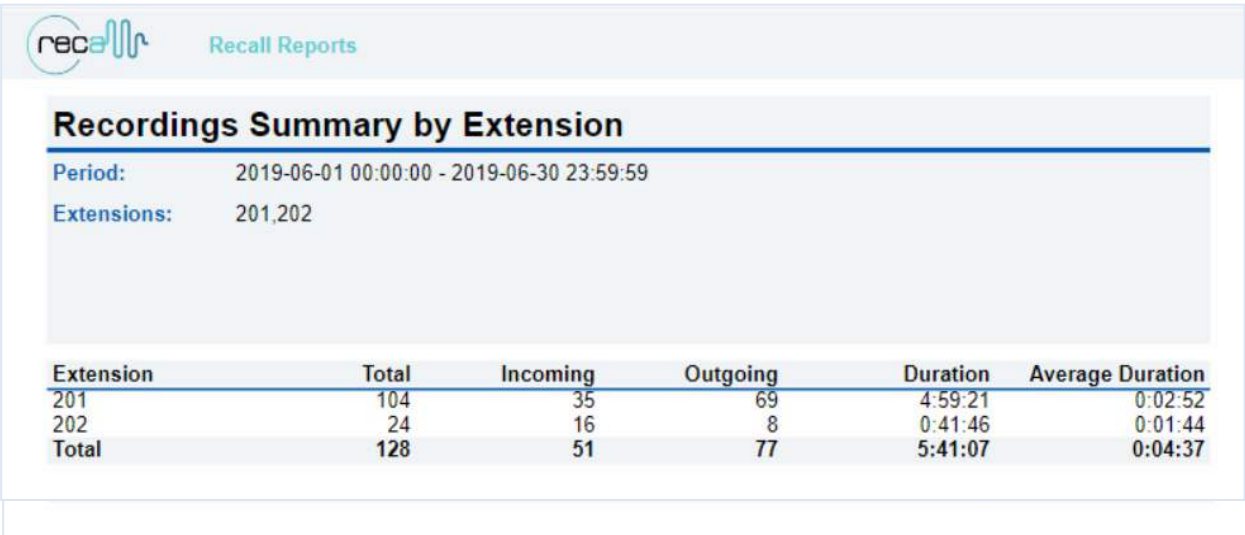

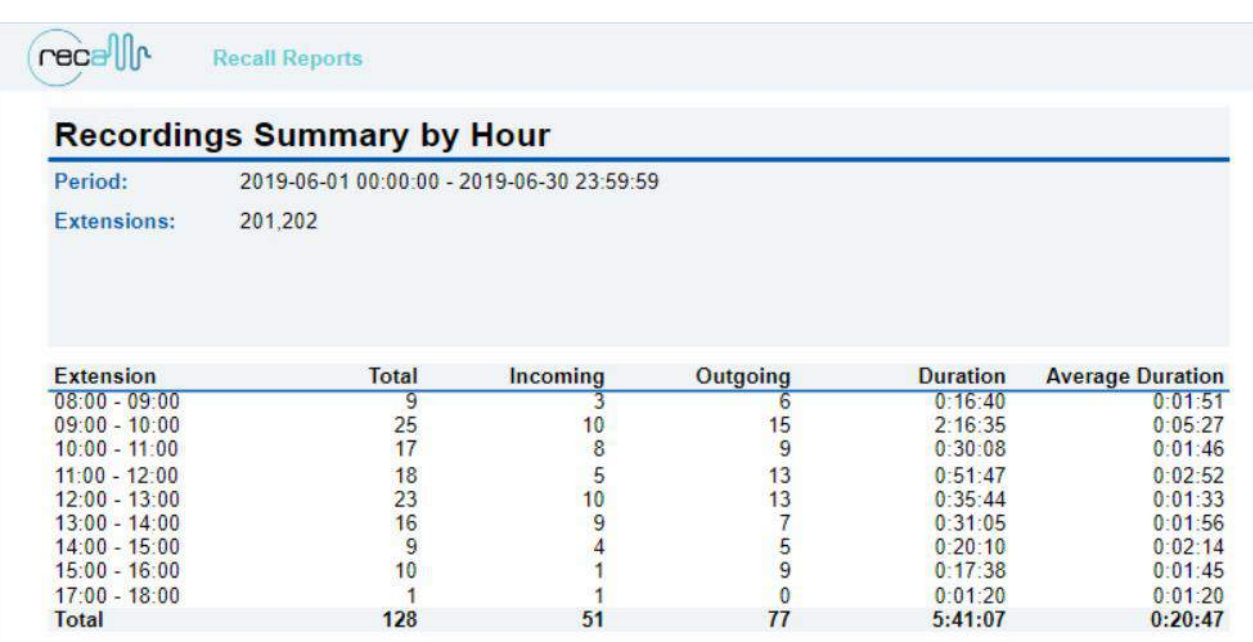

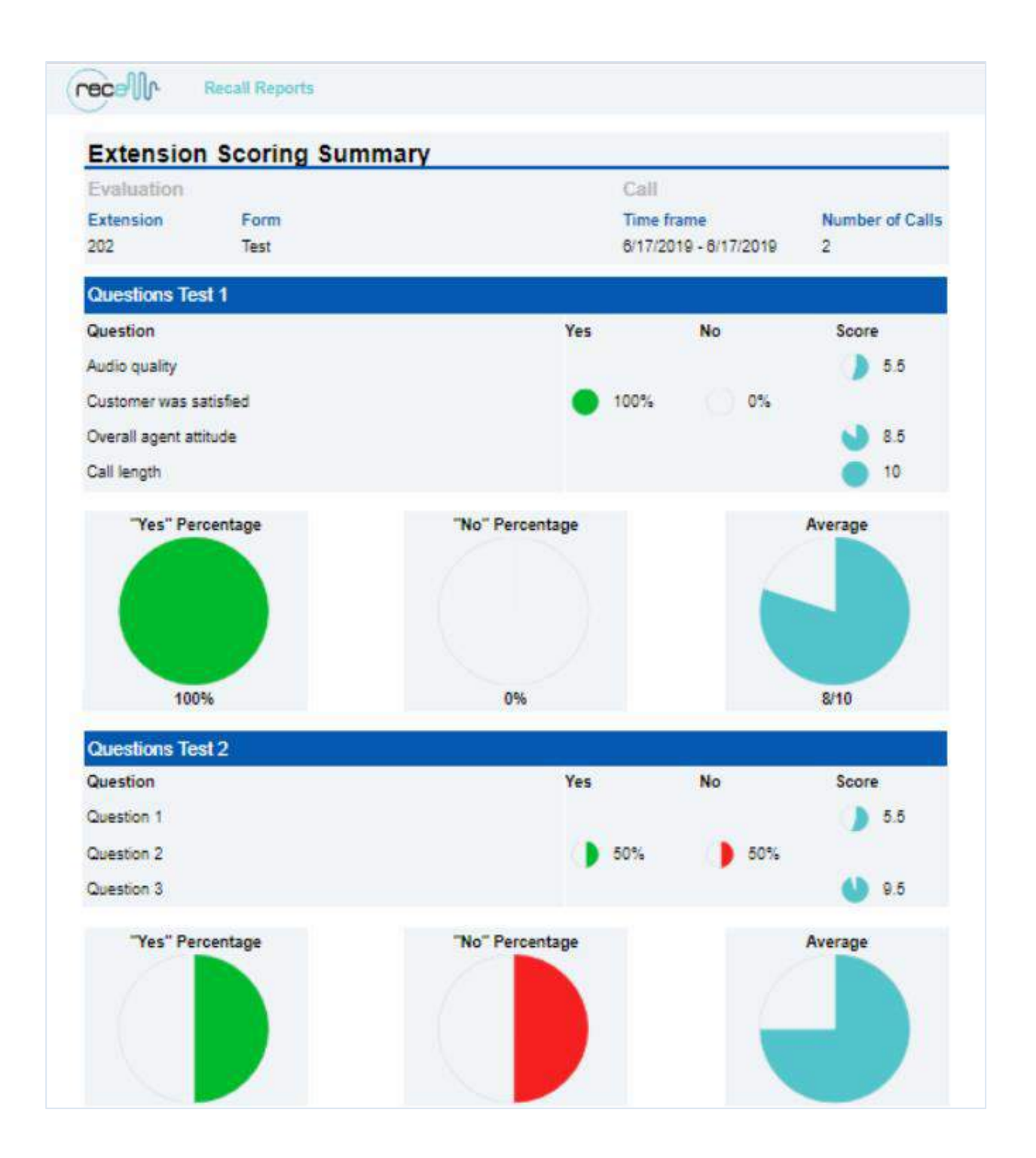

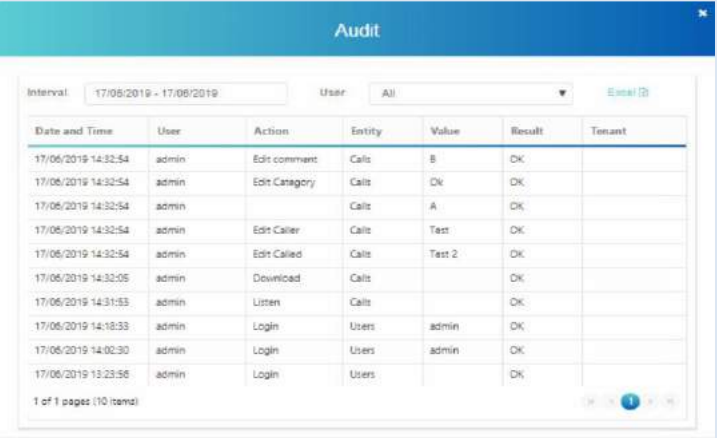

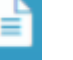

## **Audit**

Selecting the "audit" icon, we can view the actions of the different users.

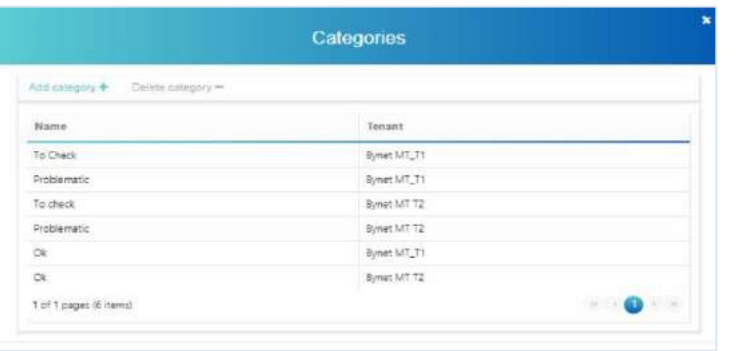

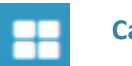

## **Categories**

Selecting the "categories" icon, we can create and delete the different categories (predefined recording tags) for the different tenants.

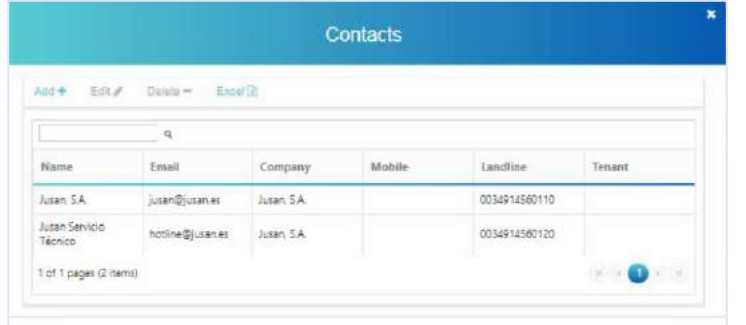

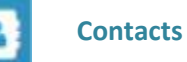

#### Selecting the "contacts" icon, we can create, edit and delete the different contacts (name, phone, email, etc.) for the different tenants.

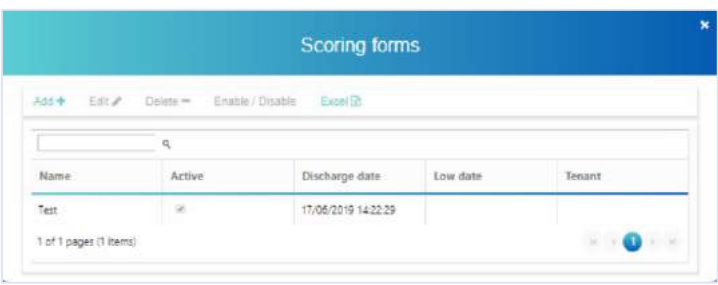

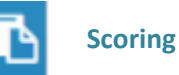

The "scoring" is used to created evaluation forms.

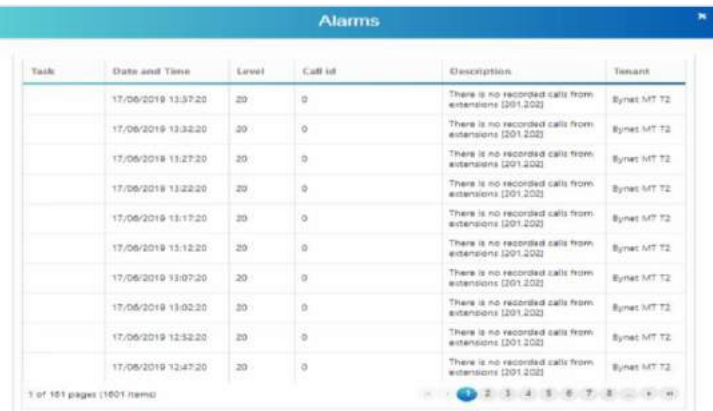

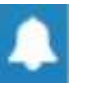

## **Alarms**

Selecting the "alarms" icon, we may create and view different types of alarms, create the different tasks, as well as define holidays and working hours.

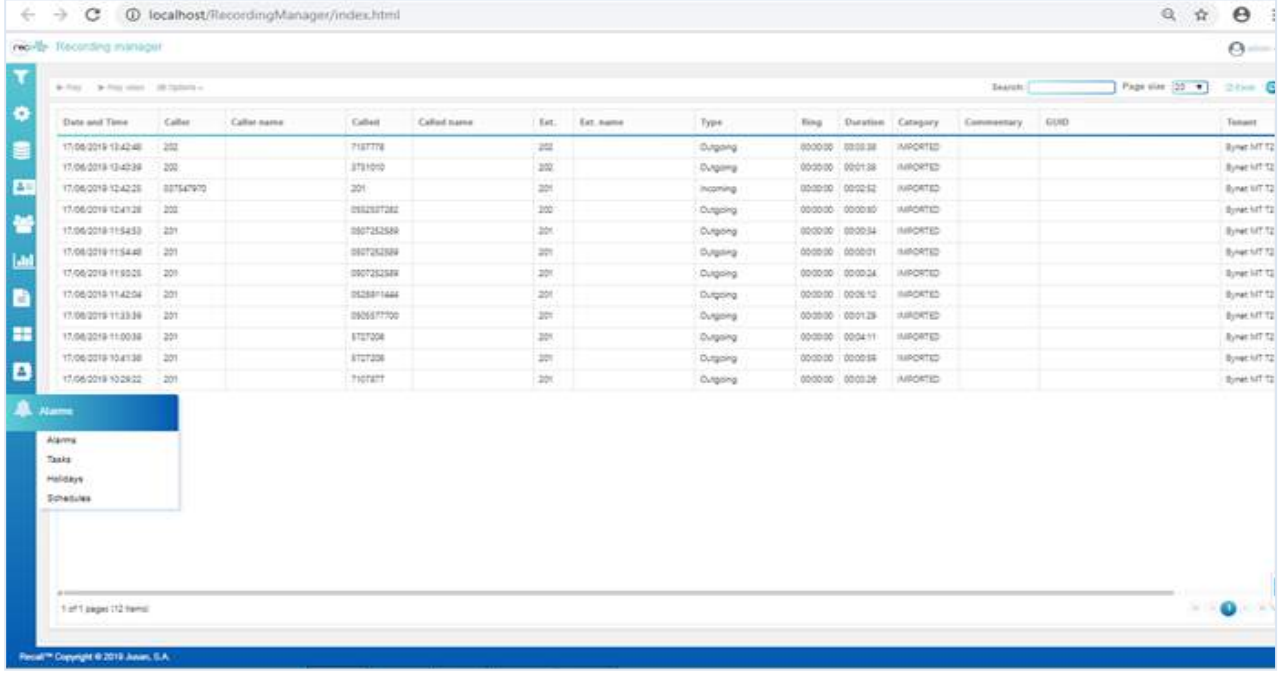

## <span id="page-10-0"></span>**4- RECORDING MANAGER ACCESS FOR DIFERENTS TENANTS**

<span id="page-10-1"></span>**4.1 TENANT 1**

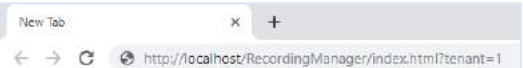

Enter the following URL in your Chrome web browser: **http://localhost/RecordingManager/index.html?tenant=1**

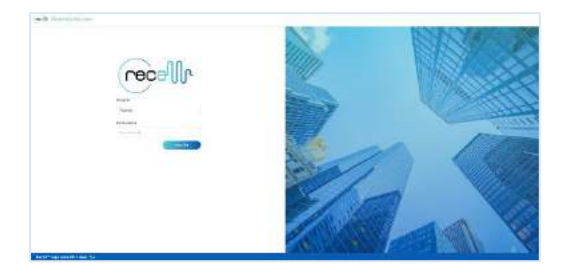

The login window will appear.

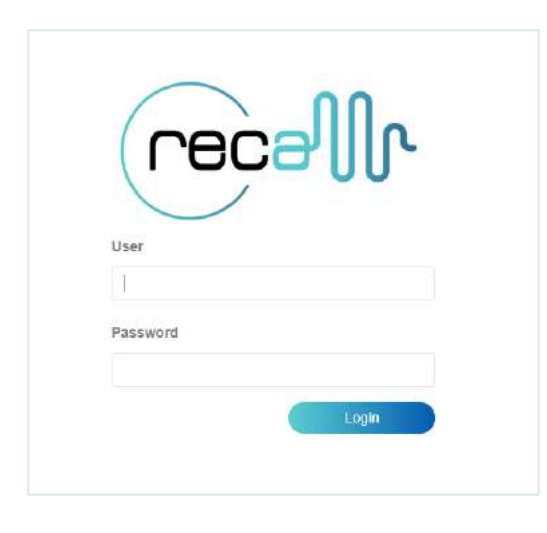

Enter User: admin1 and Password: admin1 to Access the recordings of Tenant 1.

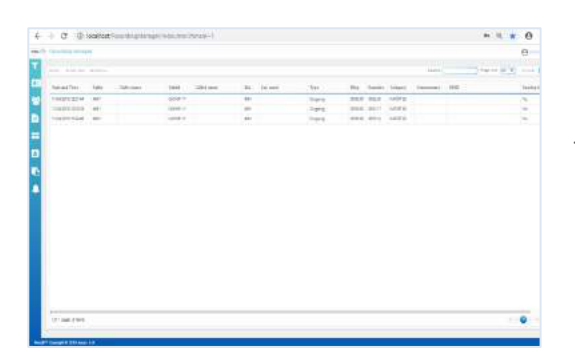

The Recording Manager Web window will be shown.

## <span id="page-11-0"></span>**4.2 TENANT 2**

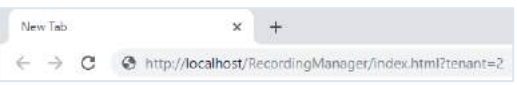

Enter the following URL in your Chrome web browser: **http://localhost/RecordingManager/index.html?tenant=2**

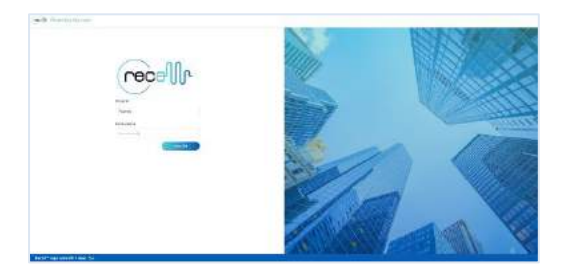

The login window will appear.

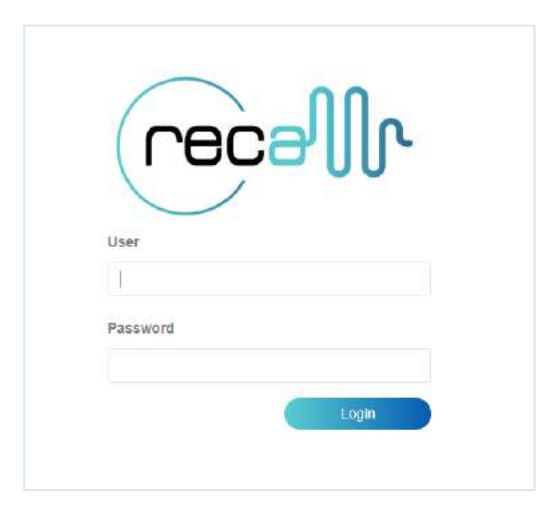

Enter User: admin2 and Password: admin2 to Access the recordings of Tenant 2.

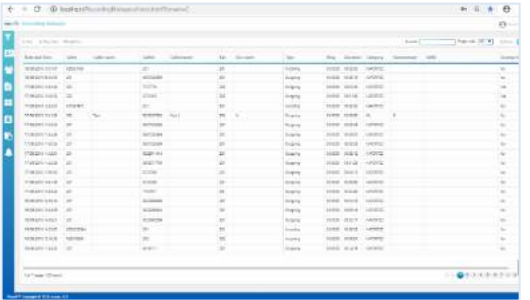

The Recording Manager Web window will be shown.

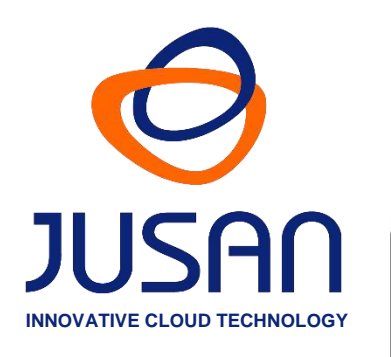

## **JUSAN S.A.**

Jusan is one of the global leaders in value added solutions for telephony, with 40 years' experience in the telecommunications sector, with consolidated products present in more than 40 countries and certified by top market players.

Jusan designs, sells and supports solutions for Call Centers, Call Recording, CTI, Vocal Servers and Call Billing and Traffic Analysis, through a network of partners and distributors, and closely cooperates with leading carriers and manufacturers for the certifications of interoperability between its applications and the most prestigious telephone systems in the market.

**Windows is a trade mark of MICROSOFT CORPORATION**

Reference: D505JUSUX01ES